# **Smartphone Outbound Messendger 2.0**

**LOVE OF** 

Руководство администратора

# **Содержание**

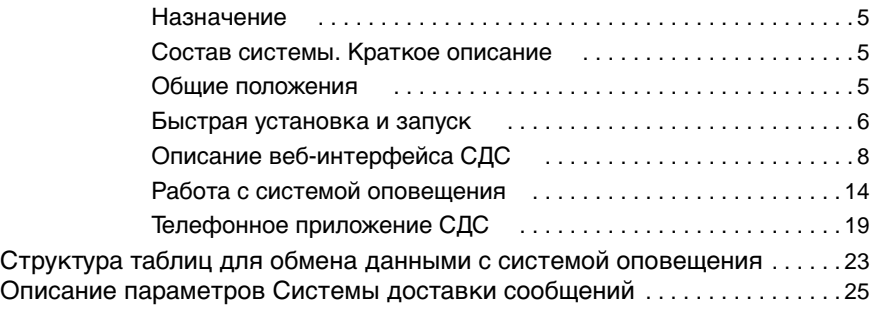

<span id="page-4-0"></span>Система Доставки Сообщений 2.0 (СДС) предназначена для автоматического соединения с телефонными номерами абонентов из заданного списка по одному или нескольким телефонным каналам одновременно и последующим воспроизведением предварительно подготовленной звуковой информации или передачи факсимильного документа.

# <span id="page-4-1"></span>**Состав системы. Краткое описание**

Система Доставки Сообщений 2.0, состоит из двух подсистем:

- Телефонное приложение для платформы Smartphone Server (autocall.vap),
- Система управления данными и конфигурацией СДС (ВЕБ-интерфейс).

**Телефонное приложение (autocall.vap)** отвечает за обработку списков оповещения на телефонных линиях и в сетях компании (аналоговых, цифровых или IP), обеспечивая выполнение основной задачи пользователя.

**Система управления данными и конфигурацией СДС** отвечает за интерфейс пользователя и системы и позволяет создавать "Задачи" оповещения, производить настройки телефонных вызовов, загружать списки оповещения с данными, а также сохранять результаты оповещения во внешние хранилища данных.

Интерфейс системы управления СДС реализован в виде Веб-приложения, что позволяет работать с СДС с любого персонального компьютера в локальной сети компании посредством установленного браузера (IE8+, Firefox, Chrome и др.).

Для обеспечения работы Веб-приложения (хостинга) системы управления СДС в комплект поставки включен пакет XAMPP-Lite (www.xampp.org), который представляет собой минимальный набор необходимых для работы решений: веб-сервер Apache/2.2.14, СУБД MySQL/5.1.41, PHP/5.3.1, систему управления контентом Joomla!CMS/1.5.23, дополнительные модули и библиотеки.

*Примечание: Все перечисленные компоненты, в случае необходимости, можно установить отдельно или использовать любой другой подобный набор для хостинга, включающий в себя эти решения.*

# <span id="page-4-2"></span>**Общие положения**

Веб-интерфейс системы управления СДС реализован на базе программного обеспечения с открытым исходным кодом с лицензионными соглашениями GNU/GPL, Apache и др. и, в соответствии с этими лицензиями, поставляется с исходным кодом, открытым для редактирования и модификаций со стороны пользователя. Подсистема Веб-интерфейса системы управления СДС предоставляется Вам "КАК ЕСТЬ" ("AS IS"), в соответствии с общепринятым в международной практике принципом.

*Примечание: Ознакомиться с соответствующими лицензиями на компоненты, входящие в состав пакета для Веб-интерфейса, можно в папке: <>:\sao\_web\licenses\ (после распаковки архива sao-site.exe) или на официальных сайтах программных продуктов, входящих в состав пакета.* 

Программное обеспечение Smartphone Server  $_{\rm He}$ является свободным И распространяется через дилерскую сеть на условиях лицензионного соглашения компании "Новавокс" с конечным пользователем.

Все права на алгоритмы и структуру базы данных Системы автоматического оповещения принадлежат компании "ВЕКСАТЕЛ".

# <span id="page-5-0"></span>Быстрая установка и запуск

# Установка веб-приложения

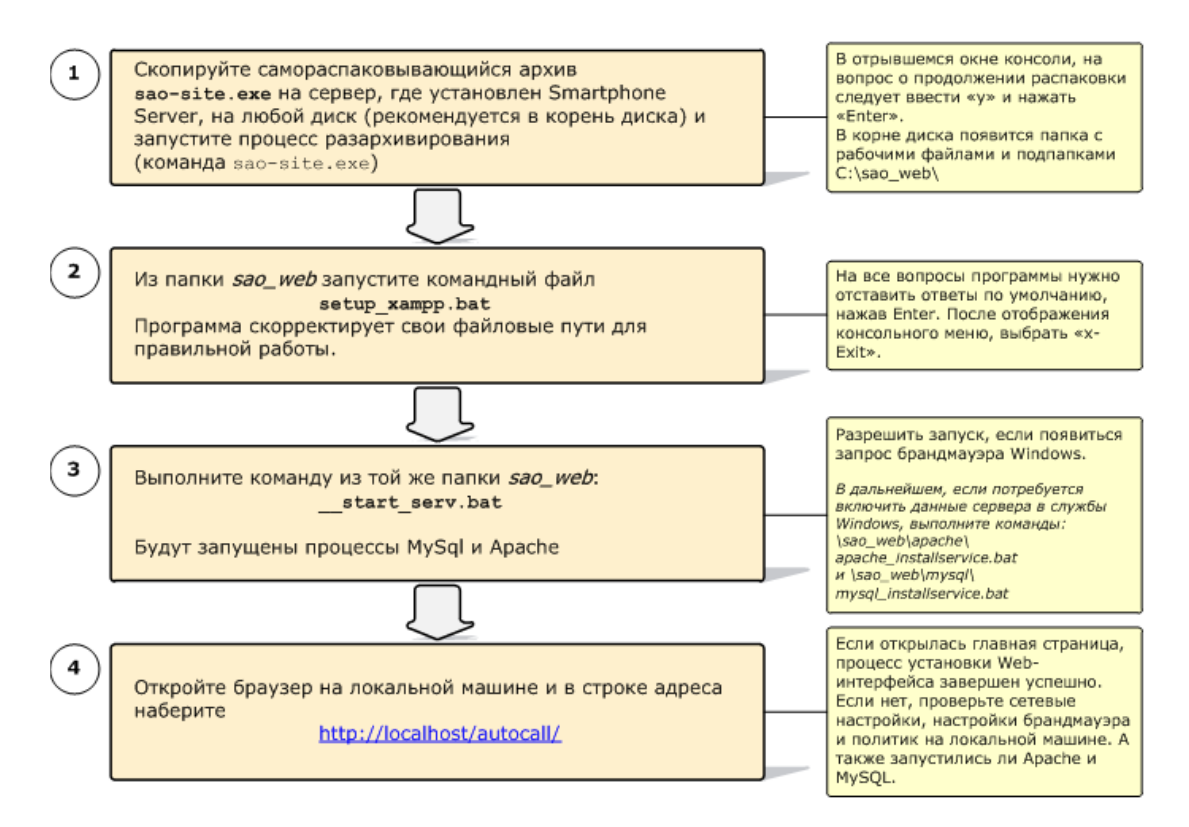

Примечание: Процесс установки (разархивирования) пакета веб-приложения панели управления в некоторых случаях может занять несколько минут, в зависимости от производительности сервера.

Примечание: Для работы СДС необходимо чтобы проиессы Apache и MySOL были запущены. Используйте для работы с веб-интерфейсом панели управления браузеры IE8, IE9 и выше, Firefox 3.\*, 4.\* и выше, Chrome 9.\*, 10.\* и выше, Safary 4.\*,5.\* и выше.

Чтобы запускать данные процессы как сервисы при старте операционной системы, нужно выполнить следующие шаги:

- **1** Выполнить команду  $\leq$ :\sao web\apache\apache installservice.bat.
- **2** Выполнить команду  $\leq$ :\sao web\mysql\mysql installservice.bat
- 3 Найти соответствующие службы в окне Администрирование -> Службы и в свойствах указать имя и пароль администратора, от имени которого будут запускаться данные процессы.

# **Установка телефонного приложения Smartphone**

Установка телефонного приложения состоит из трёх шагов:

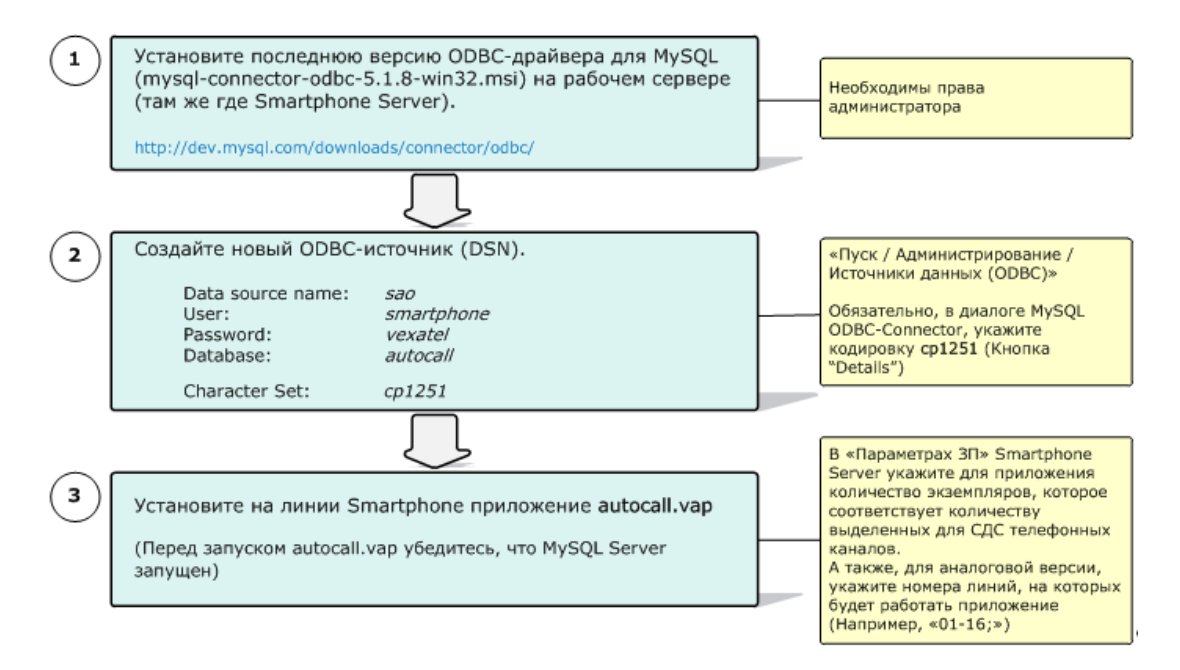

*Примечание: последние версии драйвера ODBC-MySQL можно найти на сайте: http:// dev.mysql.com/downloads/connector/odbc/* 

*Примечание: Имя пользователя и пароль к базе данных, при создании ODBC-источника, могут отличаться от указанных выше, в зависимости от пакета поставки. За более точной информацией обращайтесь к поставщику.*

После установки драйвера, в диалоге Windows "Администратор источников данных ODBC" выберите вкладку "Пользовательский DSN" или "Системный DSN", в зависимости от вашей политики и нажмите кнопку "Добавить". В списке нужно выбрать "MySQL ODBC 5.1 Driver". Пример окна диалога с настройками MySQL ODBCдрайвера представлен ниже. Обратите внимание, что для указания правильной кодировки в окне настроек нужно нажать кнопку "Details"

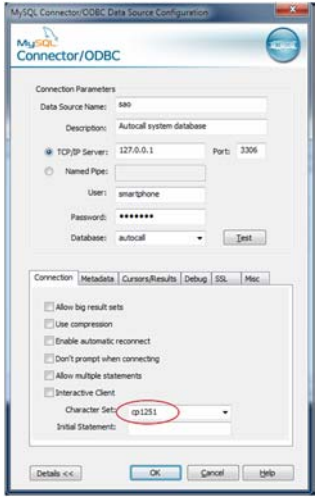

# <span id="page-7-0"></span>**Описание веб-интерфейса СДС**

Веб-интерфейс СДС реализован как программный компонент (расширение) к системе управления сайтом Joomla!

Описание всей функциональности и возможностей Joomla! выходят за рамки данного руководства. В данном руководстве описываются только те функции, которые нужны для работы с СДС.

Для обеспечения работы сайта в Joomla! реализованы две части: **пользовательская** (сайт) и **административная**.

Административная часть позволяет администратору сайта (не путать с администратором/пользователем СДС), в том числе, управлять учётными записями вебпользователей, правами доступа к содержимому сайта, а также создавать и публиковать дополнительный контент (материалы) на сайте.

Для простого доступа пользователей к веб-интерфейсу СДС (например, по ссылке http:/ /autocall.intranet.ru ), администратор может изменить настройки в конфигурационном файле Apache (\sao\_web\apache\conf\httpd.conf) или в файле .htaccess, а также в системном файле hosts (\WINDOWS\system32\drivers\etc\hosts); возможно и в настройках корпоративной сети (статический IP-адрес, соответствующие записи в DNS и проч.).

По умолчанию, после установки веб-подсистемы и запуска необходимых сервисов, доступ к странице СДС можно получить по ссылке **http://server-ip/autocall/** где "serverip" - IP-адрес компьютера, где установлена и запущена система. Например, для локальной машины это 127.0.0.1, а для доступа с другой машины: 192.168.0.2

# **Административный раздел**

*Примечание: Система управления сайтом Joomla! (www.joomla.org) является на сегодня одной из самых распространенных систем в мире, на базе которой работают миллионы корпоративных и персональных сайтов интернета. Система хорошо документирована, имеет большое количество вспомогательных интернет-ресурсов, постоянно поддерживается и обновляется большим сообществом разработчиков.*

Данный раздел в СДС используется для управления учётными записями вебпользователей, которые будут иметь доступ к СДС (создание, редактирование, удаление пользователей), для ограничения прав доступа к отдельным разделам системы, а также для установки новых версий компонента СДС (исправлений дефектов, дополнений функциональности и прочие изменения кода).

Для входа в административный раздел в строке адреса нужно набрать:

http://server-ip/autocall/administrator/

Логин и пароль для входа в администраторскую часть по умолчанию admin/admin.

#### 2 перед вводом системы в эксплуатацию не забудьте изменить пароль.

#### **Создание нового веб-пользователя**

Для создания нового пользователя сайта, нужно выбрать в меню административной панели "Сайт -> Пользователи" и нажать кнопку **Создать** на панели кнопок. Рекомендуется оставить назначенную по умолчанию группу (строка "Группа") "Зарегистрированные". Такой пользователь сможет пользоваться разделами сайта, требующими авторизации (в том числе разделами СДС), но не сможет вносить изменения в содержание страниц, которые были добавлены администратором сайта.

В системе управления СДС, веб-пользователи из группы "Зарегистрированные" получают доступ только к тем задачам, которые указаны администратором СДС в настройках раздела "Управление доступом к задачам". Некоторые параметры отдельных задач также могут быть недоступны для пользователей в зависимости от администраторских настроек и от версии поставляемой системы оповещения.

После заполнения необходимых полей данными пользователя, нажмите кнопку Сохранить.

#### Ограничение доступа к пунктам меню системы управления

В случае необходимости, чтобы ограничить доступ для некоторых групп пользователей к разделам управления СДС, нужно выбрать пункт меню: "Все меню -> Верхнее меню" Выберите нужный пункт меню (к СДС относятся только те пункты, которые в колонке "Системное имя" начинаются с "AUTOCALL") и в открывшемся окне настроек в строке "Доступ" измените значение.

"Специальный" означает, что пункт меню будет доступен только группам пользователей с административными правами. "Все" - пункт меню будет доступен всем посетителям сайта (без авторизации).

#### Установка обновлений СДС через административную панель

Установить новые версии, обновления, Веб-интерфейса СДС можно через пункт меню "Расширения -> Установить/Удалить".

В открывшемся Менеджере расширений, в строке "Загрузить файл пакета" нужно выбрать zip-файл, который содержит обновления и нажать кнопку "Загрузить файл & Установить".

Далее выполнится автоматическое обновление кода. Чтобы увидеть изменения после обновления нужно перегрузить страницу СДС на сайте.

# Пользовательский раздел (сайт)

Пользовательская часть - Веб-интерфейс системы управления СЛС. Для входа в систему необходимо ввести логин и пароль пользователя.

В системе управления СДС реализовано несколько разделов (пунктов меню), позволяющих управлять конфигурацией системы и настройками обмена данными с внешними системами

#### Раздел "Задачи"

На странице задач представлен список всех задач оповещения, созданных в СДС. Здесь можно создавать новые задачи, удалять уже ненужные или редактировать параметры любой выбранной залачи.

Залача - это набор параметров телефонных вызовов, информационного сообщения. графика выполнения вызовов, настроенных для определённого списка оповещения и, собственно, сам список с данными оповещения: номера телефонов абонентов, их идентификаторы и поля, которые могут (или должны) стать частью информационного сообщения.

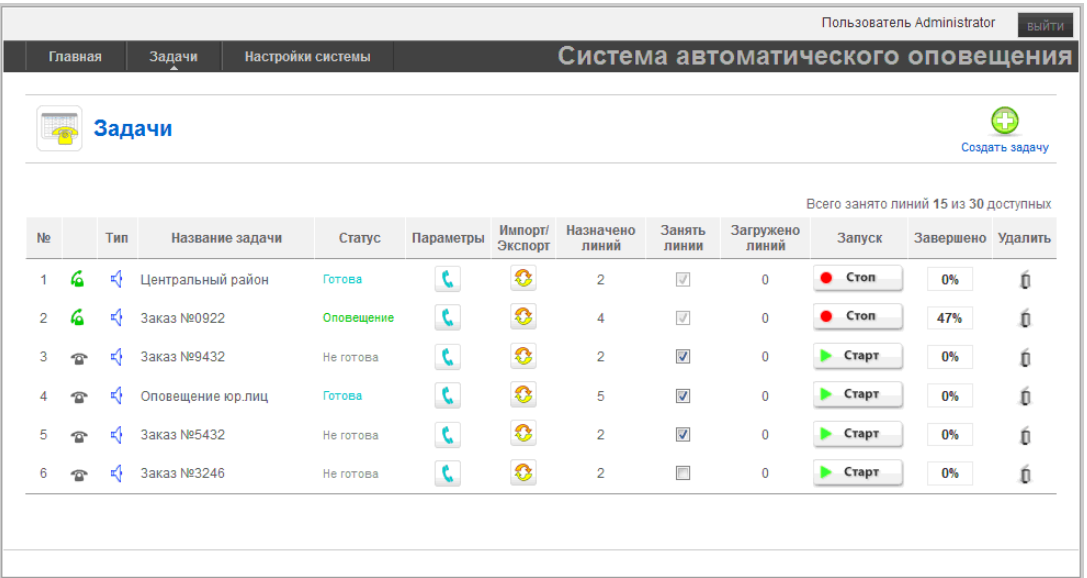

#### **Описание полей**

- **№** порядковый номер задачи в списке задач
- **Колонка с изображением телефонов** показывает текущее состояние задачи: оповещение по задаче запущено или оповещение остановлено. Запуск или остановка оповещения производится администратором СДС или ответственным пользователем, нажатием на кнопку "Старт/Стоп" в колонке "Запуск".
- **Тип** иконка, которая показывает тип созданной задачи ("Голосовое оповещение", "Факсимильное оповещение",:).

*Примечание: возможность создавать задачи разных типов зависит от версии поставки СДС.*

- **Название задачи** имя задачи, указанное при создании или в настройках параметров задачи.
- **Статус** каждая задача может иметь один из четырёх статусов:
	- "Не готова" задача создана, но список оповещения ещё не загружен или был очищен администратором.
	- "Готова" задача создана, и список оповещения загружен. Задача готова к запуску оповещения.
	- "Оповещение" телефонное приложение установлено на линиях Smartphone и выполняет оповещение по задаче по одной или нескольким линиям.
	- "Завершена" телефонное приложение завершило оповещение по всем номерам из загруженного списка. Необработанных номеров в списке нет.
- **Параметры** колонка с кнопками вызова окна настроек параметров задачи и телефонных вызовов
- **Импорт/Экспорт** колонка с кнопками вызова окна настроек параметров импорта/ экспорта списков оповещения.
- **Назначено линий** количество линий, выделенное в настройках телефонных вызовов задачи, для выполнения оповещения по данной задаче.
- **Занять линии** операция, необходимая для занятия и использования нужного количества линий Smartphone (телефонным приложением autocall.vap) под обработку выбранной задачи. Если галочка установлена, то при наличии свободных

линий, они резервируются под данную задачу. Если галочка не установлена, то для задачи не отведено ни одной линии в телефонном приложении.

- **Загружено линий** количество телефонных линий реально используемых телефонным приложением СДС (autocall.vap). Само приложение autocall.vap должно быть загружено и готово к работе на линиях Smartphone.
- **Запуск** кнопка запуска или остановки оповещения.

*Примечание: оповещение по задаче считается остановленным только тогда, когда завершены все исходящие телефонные вызовы на всех линиях, используемых данной задачей. Поэтому процесс остановки в некоторых случаях может занимать заметное время (от нескольких секунд до минут, в зависимости от длительности сообщения и количества линий отведённых для задачи)*

- **Завершено** процент номеров, по которым выполнение процесса оповещения по данной задаче завершено. Сюда входят: успешно оповещённые номера (соединение было установлено и сообщение воспроизводилось не меньше установленного лимита времени для прослушивания), номера, по которым за установленное количество повторных попыток вызова дозвониться не удалось (неуспешные) и номера, при вызове которых зафиксированы ошибочные состояния абонентского оборудования или телефонных каналов.
- **Удалить** удаление задачи вместе со всеми данными для неё из списка задач.

#### **Окно "Параметры задачи"**

Окно "Параметры задачи" вызывается из списка задач нажатием на кнопку в колонке "Параметры" и позволяет изменить общие параметры задачи, настройки телефонных вызовов и шаблоны информационных сообщений.

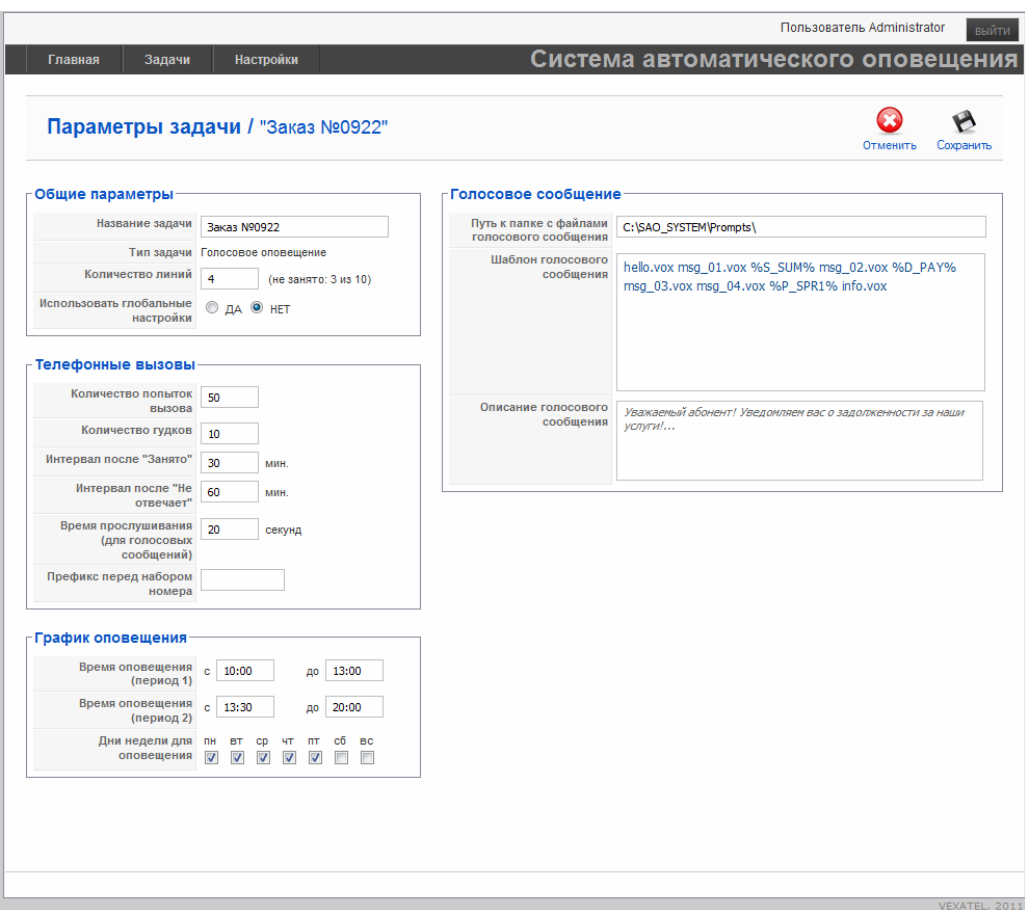

Чтобы сохранить сделанные изменения, нажмите кнопку Сохранить на панели кнопок. После чего появится информационное окно с результатом сохранения (успешно или неуспешно). Далее выполнится автоматический возврат к окну со списком задач СДС.

Если вы не хотите сохранять сделанные изменения, нажмите кнопку Отменить. Произойдёт автоматический возврат к окну со списком задач СДС без сохранения изменений.

#### **Окно "Импорт.Экспорт данных" задачи**

В данном окне выполняется загрузка (импорт) списка оповещения из внешнего источника или выгрузка (экспорт) результатов оповещения во внешнюю таблицу, а также настройка параметров, необходимых для выполнения этих операций.

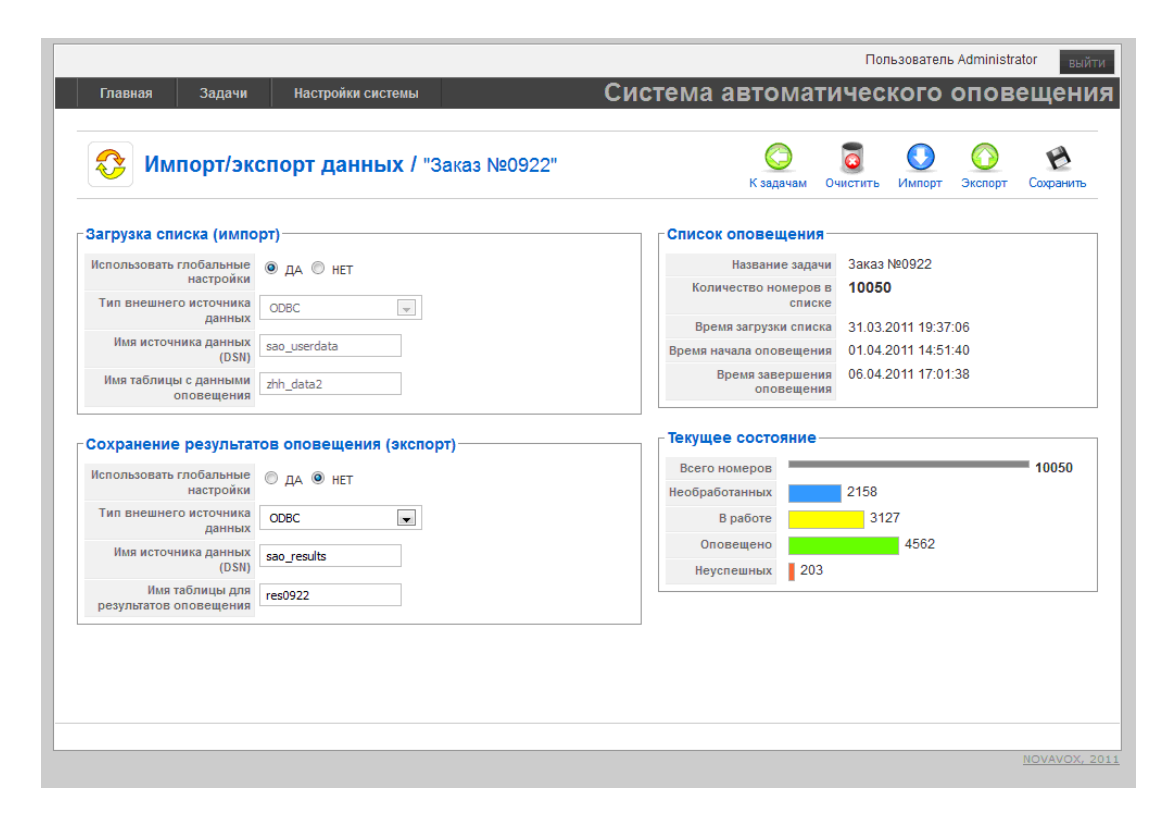

Администратор может выбрать использование глобальных настроек СДС для работы с данными (списками) или выбрать работу с локальными настройками параметров.

Основные параметры описаны в Приложении 2 (Таблица 2 "Параметры импорта/ экспорта данных").

Также в этом окне находятся информационные области "Список оповещения" и "Текущее состояние". "**Список оповещения**" содержит общие данные по задаче и информацию по загруженному списку:

- Название задачи
- Количество номеров в списке
- Время загрузки списка
- Время начала оповещения
- Время завершения оповещения

Область "**Текущее состояние**" отображает текущее состояние списка оповещения для выбранной задачи - текущий результат:

• **Всего номеров** - общее количество номеров в списке оповещения.

- **Необработанных** количество номеров, по которым ещё не было сделано ни одной попытки вызова.
- **В работе** количество номеров, по которым была сделана хотя бы одна попытка вызова, но абонент либо не ответил, либо телефон был занят. Номера поставлены в очередь для повторной попытки вызова.
- **Оповещено** количество номеров, по которым удалось дозвониться и воспроизвести информационное сообщение (или отправить факс).
- **Неуспешных** количество номеров, по которым не удалось выполнить оповещение. Их обработка завершена.

## **Раздел "Настройки системы"**

В данном пункте меню можно управлять глобальными настройками СДС, которые могут быть применены к любой задаче по умолчанию.

Раздел "Настройки системы" состоит из подразделов "Настройки вызовов", "Импорт/ экспорт" и "Управление доступом".

- "**Настройки вызовов**" это глобальные настройки параметров телефонных вызовов СДС.
- "**Импорт/экспорт**" это настройки внешних источников пользовательских данных для загрузки (импорта) списков оповещения в рабочую базу данных СДС и для выгрузки (экспорта) результатов оповещения в базу данных пользователя.
- "**Управление доступом**" настройки доступа к отдельным задачам для пользователей, зарегистрированных в веб-системе управления и которые не обладают административными правами.

#### **Описание параметров СДС**

В Системе Доставки Сообщений все параметры можно разделить на несколько подгрупп: по области действия и по назначению.

**По области действия** параметры могут быть глобальные или локальные.

Настройки глобальных параметров применяются (используются) или могут применяться в СДС вне зависимости от каждой отдельной задачи и устанавливаются для системы оповещения в целом.

Настройки локальных параметров применяются только на уровне каждой отдельной задачи и не оказывают никакого воздействия на другие задачи или компоненты СДС.

В каждой задаче администратор СДС может использовать или глобальные настройки СДС, или выбрать локальные настройки.

*Примечание: Если администратор указал для отдельных задач использование глобальных настроек системы, то обычные зарегистрированные веб-пользователи не смогут изменять эти настройки в доступных им задачах. Поэтому, если предполагается, что пользователь должен иметь возможность менять отдельные настройки конкретной задачи, то администратор должен в параметрах этой задачи выбрать опцию использования локальных настроек.*

**По назначению**, параметры в СДС можно разделить на группу параметров телефонных вызовов и на группу параметров, связанных с обменом данными (списками) между внешними системами/хранилищам и СДС (импорт/экспорт).

В Приложении 2. представлены таблицы с описанием параметров СДС, сгруппированных по назначению и с указанием области действия.

# <span id="page-13-0"></span>**Работа с системой оповещения**

# **Вход в систему управления и создание задачи**

Для начала работы, на главной странице веб-интерфейса управления системой необходимо ввести логин и пароль. По умолчанию в системе зарегистрирован один пользователь: **admin: admin**

# **Общая схема работы с системой оповещения**

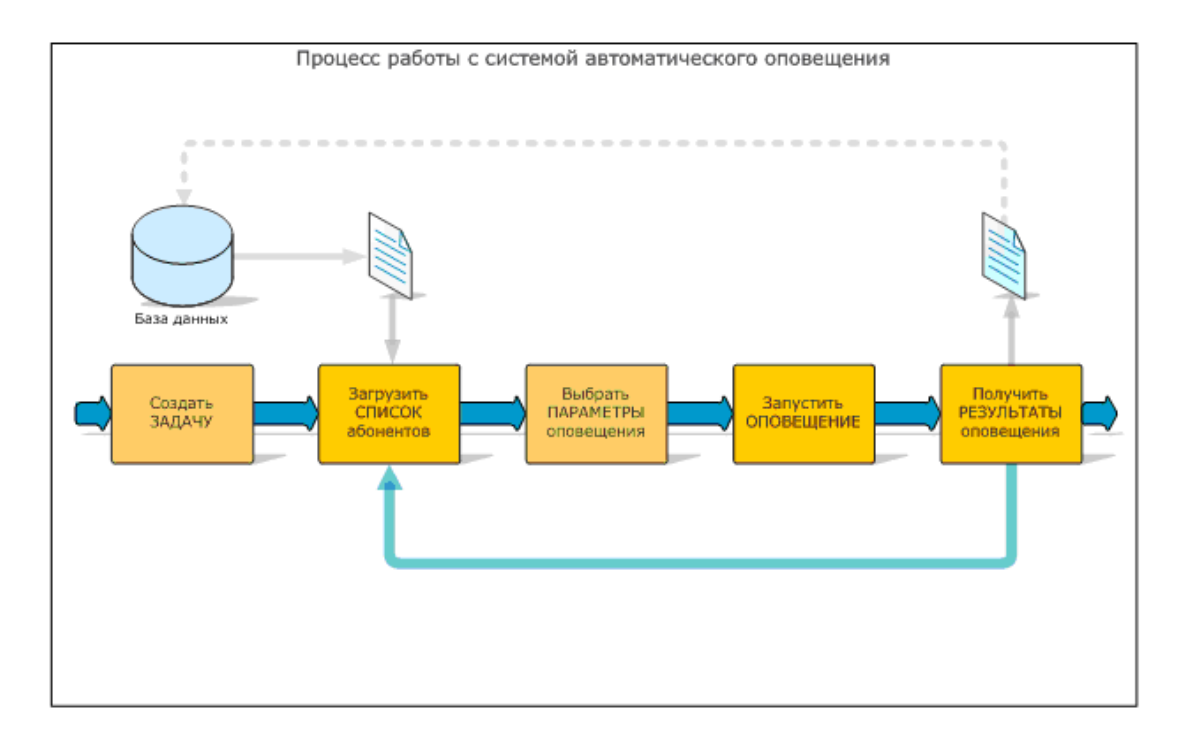

Весь процесс работы и управления СДС максимально прост и состоит всего из 5 шагов:

- **1** Создание задачи оповещения;
- **2** Загрузка списка телефонных номеров абонентов;
- **3** Выбор параметров телефонных вызовов;
- **4** Запуск задачи оповещения;
- **5** Анализ результатов оповещения

# **Создание новой задачи**

На странице "Задачи" нажмите кнопку Создать задачу.

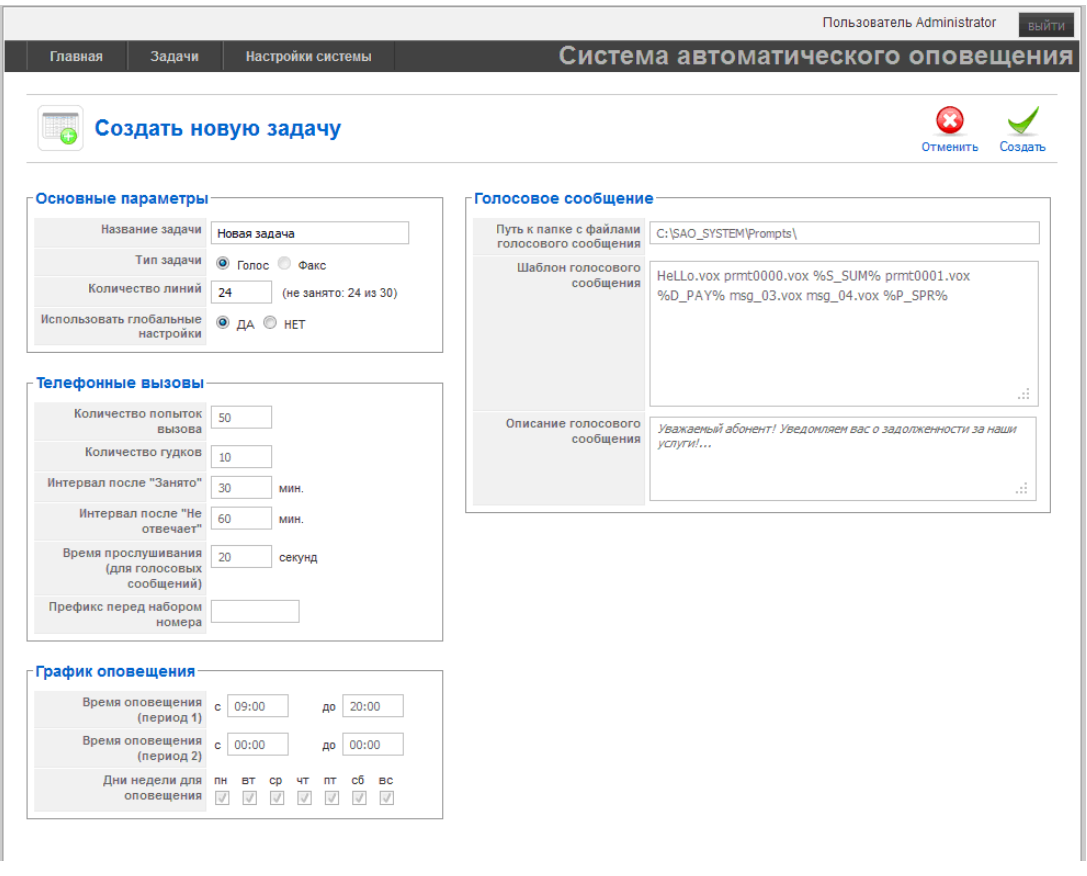

Введите нужное количество телефонных линий, выделяемых для новой задачи, параметры телефонных вызовов, график оповещения и шаблон голосового сообщения. Нажмите кнопку **Создать**.

# **Шаблон голосового сообщения**

Шаблон голосового сообщения состоит из обязательных к заполнению пути к папке с подготовленными звуковыми файлами, непосредственно шаблона-конструктора голосового сообщения и необязательного текстового комментария к сообщению.

По указанному пути должны находиться все звуковые файлы, которые будут перечислены в шаблоне-конструкторе, в формате \*.vox или \*.wav.

Шаблон-конструктор может содержать имена звуковых файлов без пробелов в названии и переменные, которые соответствуют полям из списка оповещения.

Переменные должны быть заключены между знаками процента (%) и не содержать пробелов: %T\_VAR%, где первая латинская буква с последующим знаком подчёркивания обозначают тип переменной.

Переменные для голосового оповещения могут быть трёх типов:

- "S " денежная сумма, которая задаётся в базе данных пользователя как вещественное число с разделителем точкой ("RRR.KK") и произносится как "RRR рублей KK копеек"
- "D " дата, которая задаётся в базе данных пользователя как дата в формате "ГГГГ-ММ-ДД" и преобразуется в голосовое сообщение вида "день-месяц-год".
- "P\_" номер телефона. задаётся в базе данных пользователя как набор цифр, например "1234567" и преобразуется в голосовое сообщение вида "сто двадцать три сорок пять шестьдесят семь".

Переменные озвучиваются с помощью внутреннего генератора речи Smartphone голосом доступным платформе (из системных звуковых файлов).

Перечень доступных переменных и соответствующих им полей в базе данных пользователя можно найти в Приложении 1.

В шаблоне-конструкторе файлы и/или переменные должны быть отделены друг от друга пробелами.

Пример голосового шаблона:

 $prmt0000.vox$ prmt0001.vox %D PAY% prmt0003.vox %S SUM% prmt0004.vox %P SPR%

Примечание: символы перевода строки игнорируются и не сохраняются

# Загрузка списка оповещения (импорт)

Для загрузки списка оповещения, а также для изменения параметров источника данных, нужно в окне "Задачи" левой кнопкой мыши нажать на иконку в колонке "Импорт/ экспорт" напротив нужной задачи. Будет открыто окно "Импорт/экспорт данных".

В области "Загрузка списка (импорт)" для данной задачи можно либо оставить глобальные настройки системы по умолчанию ("ДА"), либо отказаться от глобальных настроек ("НЕТ") и изменить требуемые параметры, которые будут действовать только для текущей задачи.

Администратор может выбрать один из источников данных:

- ОДВС списки оповещения будут загружаться из внешней базы данных;
- CSV-файл (на сервере) путь и имя csv-файла на сервере, в котором сдержатся данные для загрузки в систему;
- СSV-файл (загрузить) с у-файл будет загружаться с удалённого компьютера пользователя через веб-браузер.

При выборе ОДВС-источника данных,

- 1 Укажите имя внешнего источника данных и имя подготовленной таблицы. Структура таблицы и формат данных должен соответствовать описанию в Приложении 1.
- 2 Нажмите кнопку Сохранить в правом верхнем углу окна на панели кнопок для сохранения текушей настройки.
- 3 После этого нажмите кнопку Импорт на панели кнопок.

При выборе опции "CSV-файл (на сервере)",

- 1 Укажите полный путь и имя файла с данными на сервере, где установлен Smartphone.
- 2 Нажмите кнопку Сохранить в правом верхнем углу окна на панели кнопок для сохранения текущей настройки.
- 3 Нажмите кнопку Импорт на панели кнопок.

При выборе опции "CSV-файл (загрузить)",

1 Нажмите кнопку Обзор и выберите csv-файл с данными на своей машине. Структура таблицы и формат данных должен соответствовать описанию в Приложении 1.

- **2** Нажмите кнопку рядом Загрузить. При успешной загрузке появится сообщение с именем последнего загруженного на сервер csv-файла.
- **3** Нажмите кнопку Сохранить в правом верхнем углу окна на панели кнопок для сохранения текущей настройки.
- **4** Нажмите кнопку Импорт на панели кнопок.

После успешной загрузки списка в области "Список оповещения" отобразится количество загруженных записей (номеров) и дата и время загрузки списка. Нажмите кнопку **К задачам** для возврата к списку задач.

2 если рабочая база данных содержит ранее загруженный список, то появится соответствующее предупреждение. Если продолжить операцию, то старый список будет автоматически удалён и заменён новым.

*Примечание: Обратите внимание, что для пользователей системы оповещения без административных прав некоторые опции и параметры в окнах настроек могут отсутствовать (в зависимости от версии поставляемой системы). Также, если администратор системы установил для каких-то задач вариант использования глобальных настроек, то некоторые опции и параметры могут быть недоступны для редактирования пользователем.*

# **Запуск/остановка оповещения**

Пред выполнением оповещения необходимо занять телефонные каналы, после чего телефонное приложение сможет обрабатывать задачу на нужном количестве линий. Если приложению доступно меньше линий, чем выбрано в параметрах, из-за того, что они заняты уже другими задачами, то приложение будет использовать все оставшиеся доступные линии Smartphone.

Когда каналы заняты, нажмите кнопку **Старт** в строке задачи.

Если на линиях Smartphone установлено и запущено приложение autocall.vap и все вышеописанные настройки произведены корректно, то система начнёт выполнять исходящие телефонные вызовы по загруженному списку (или спискам).

Система оповещения выполняет вызовы телефонных номеров абонентов циклически и завершает свою работу в следующих случаях:

- а). Администратор/оператор остановил оповещение, нажав кнопку Стоп;
- б). Оповещение по всем номерам завершено.

Оповещение по номеру считается завершённым, если

- **1** соединение с телефоном абонента было установлено и система воспроизводила голосовое сообщение в течение периода времени не меньше установленного в настройках системы лимита времени ("Время прослушивания").
- **2** истекло число повторных попыток вызова телефонного номера абонента (телефон был занят, не отвечал или другие состояния на линии).

## **Экспорт результатов оповещения**

В окне "Задачи" нажать левой кнопкой мыши на иконку в колонке "Импорт/экспорт" напротив нужной задачи. Будет открыто окно "Импорт/экспорт данных".

В области "Сохранение результатов оповещения (экспорт)" для данной задачи можно либо оставить глобальные настройки системы по умолчанию ("ДА"), либо отказаться от

глобальных настроек ("НЕТ") и изменить требуемые параметры, которые будут действовать только для текущей задачи.

Администратор может выбрать один из вариантов сохранения результатов:

- ODBC список с результатами оповещения будет экспортирован во внешнюю базу данных, в заранее подготовленную таблицу;
- CSV-файл (на сервере) путь и имя csv-файла на сервере, в который будут сохранены результаты оповещения;
- CSV-файл (скачать) csv-файл будет сформирован и передан с сервера Smartphone на локальный компьютер пользователя через веб-браузер.

#### При выборе ODBC-источника,

- **1** Укажите имя ODBC-источника и имя подготовленной таблицы. Структура таблицы и формат полей для результатов должен соответствовать описанию в Приложении 1.
- **2** Нажмите кнопку Сохранить в правом верхнем углу окна на панели кнопок для сохранения текущей настройки.
- **3** После этого нажмите кнопку Экспорт на панели кнопок.

При выборе опции "CSV-файл (на сервере)",

- **1** Укажите полный путь и имя файла с данными на сервере, где установлен Smartphone, в который должны быть сохранены результаты.
- **2** Нажмите кнопку Сохранить в правом верхнем углу окна на панели кнопок для сохранения текущей настройки.
- **3** Нажмите кнопку Экспорт на панели кнопок.

При выборе опции "CSV-файл (скачать)",

- **1** После выбора этого варианта, в поле "Ссылка на файл отчёта" появится сообщение: "Выполните экспорт"
- **2** Нажмите кнопку Сохранить в правом верхнем углу окна на панели кнопок для сохранения текущей настройки.
- **3** Нажмите кнопку Экспорт на панели кнопок. На сервере будет сформирован файл с текущими результатами оповещения. В поле "Ссылка на файл отчёта" появится сообщение-ссылка: "Получить файл отчёта".
- **4** Кликните по ссылке, чтобы скачать csv-файл с сервера на локальную машину.

Нажмите кнопку К задачам для возврата к списку задач.

*Примечание: Обратите внимание, что для пользователей системы оповещения без административных прав некоторые опции и параметры в окнах настроек могут отсутствовать (в зависимости от версии поставляемой системы)*

*Примечание: Также, если администратор системы установил для каких-то задач вариант использования глобальных настроек, то некоторые опции и параметры могут быть недоступны для редактирования пользователем.*

# Управление доступом к задачам

Администратор СДС может установить доступ к определённым задачам для отдельных пользователей. Для этого необходимо выбрать в главном меню СДС "Настройки системы" -> "Управление доступом".

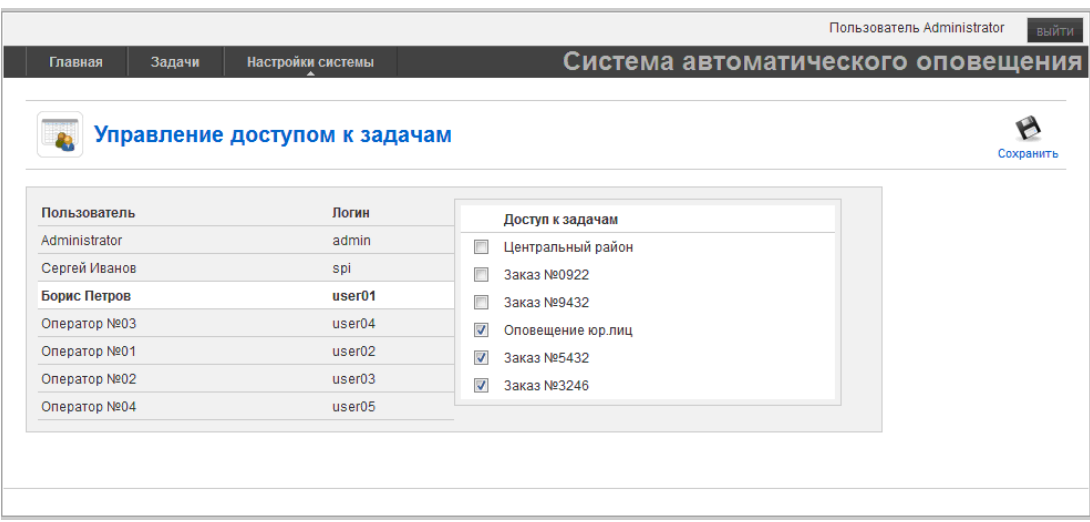

- 1 В окне "Управление доступом к задачам" в левой части выберите пользователя и в правой части, в области "Доступ к задачам", укажите те задачи, которые будут доступны выбранному пользователю.
- 2 Выполните аналогичные действия для других пользователей.
- 3 Нажмите кнопку Сохранить, для сохранения в системе всех настроек прав доступа.

# <span id="page-18-0"></span>Телефонное приложение СДС

# Состав пакета телефонного приложения

Всю обработку списков данных на телефонных линиях (аналоговых, цифровых или IP) в телекоммуникационных сетях выполняет телефонное приложение autocall. vap на базе платформы компьютерной телефонии Smartphone Server.

В пакет телефонного приложения входит:

- Autocall.vap
- Папка Prompts, в которой находятся дополнительные системные звуковые файлы
- Пака LOGS с журналами событий приложения для каждой задачи

## Алгоритм оповещения абонентов

Основная цель СДС - оповещение максимального количества абонентов из списка за минимальное время. На скорость и эффективность оповещения СДС (обработки списка) влияют следующие факторы:

- Общее количество линий задачи, выделенных для одновременного оповещения;
- Длина списка (количество телефонных номеров в списке);
- Длительность подготовленного информационного сообщения;

- Установленные параметры телефонных вызовов;
- График оповещения (временной интервал, дни недели).
- Количество попыток повторных вызовов

Также значимое воздействие на общую скорость оповещения (особенно при очень больших списках) оказывают параметры, которые не поддаются контролю со стороны пользователя СДС:

- Средняя скорость ответа абонента (установления соединения) после начала вызова;
- Количество (процент) не ответивших номеров;
- Количество (процент) номеров, которые находятся в состоянии "Занято";
- Продолжительность прослушивания информационного сообщения абонентом.

Поскольку последняя группа факторов не зависит от СДС, то рассматриваться она не будет. С накоплением в процессе эксплуатации системы статистических данных администратор СДС может отрегулировать доступные параметры системы, чтобы снизить влияние этих факторов и повысить эффективность работы СДС.

При выполнении исходящего вызова на номер абонента СДС определяет его состояние и фиксирует результат последнего вызова в рабочей базе данных. В Приложении 1 (Таблица 2) для поля status перечислены возможные состояния абонентского номера или результаты вызова.

Обратите внимание, что при достаточно большом списке оповещения (десятки тысяч записей), если Вы установите небольшие значения интервалов времени для повторных вызовов, то в первую очередь будут обрабатываться записи в начале списка. Скорость продвижения далее по списку будет зависеть от установленного значения количества попыток повторных вызовов.

Если установлено большое количество попыток и интервалы повторных вызовов маленькие, то продвижение по списку будет медленным. В этом случае администратор должен проанализировать динамику оповещения и по результатам увеличить интервалы повторных вызовов и/или уменьшить количество повторных вызовов и/или добавить для задачи количество телефонных линий.

Например, если в настройках СДС Интервал после "Занято" установлен 60 минут и Интервал после "Не отвечает" установлен 120 минут, и Вы заметили, что в течение длительного времени после старта оповещения остаётся очень много необработанных (новых) записей и их количество сокращается медленно, то можно сделать следующие изменения:

Интервал после "Занято" установить 1440 мин. (24 часа) Интервал после "Не отвечает" - 2880 мин. (48 часов)

# **Запись журналов системы**

Для целей отладки и выявления причин непредсказуемого или ненормального поведения приложения, администратор СДС может создать дополнительную папку LOGS@EXT, в которую будет выводиться расширенная информация о работе системы. Файлы из папки LOGS@EXT предназначаются для службы технической поддержки производителя телефонного приложения и должны быть предоставлены в случае сбоев в работе системы для последующего анализа и скорейшего выявления причин неработоспособности системы.

Размер файлов журналов неограничен, поэтому администратор должен самостоятельно отслеживать состояние этих файлов: периодически архивировать или удалять ненужные файлы.

2 Достаточно большие размеры файлов журналов могут снизить производительность телефонного приложения СДС.

Вместе с журналами телефонного приложения, в случае возникновения проблем с системой (телефонной частью), в службу технической поддержки необходимо представить журналы платформы Smartphone Server, которые находятся в папке  $C:\langle \varpi m \varpi \varpi \varpi \rangle$ . Если данной папки на сервере не существует, то необходимо закрыть приложение Smartphone и создать в корне диска C: эту папку. При следующем запуске Smartphone в папке  $\omega$ tmp $\omega$ smp появятся файлы журналов (\*.log).

# **Системные звуковые файлы**

*Примечание: для версий СДС с поддержкой систем синтеза речи данный раздел не актуален.*

Для СДС с генерацией голосового сообщения из звуковых файлов, в папке Prompts\ находятся дополнительные системные файлы, в частности для озвучивания переменных, содержащих денежные суммы (слова "рубль" и "копейка" в разных формах). Пользователи СДС перед введением системы в эксплуатацию могут перезаписать данные файлы другим голосом (рекомендуется).

Цифры и даты, которые подставляются СДС вместо переменных шаблона сообщения, воспроизводятся встроенной системой генерации звуковых сообщений Smartphone.

Если у пользователя есть потребность озвучивать цифры и даты другим голосом, то он может самостоятельно перезаписать соответствующие системные звуковые файлы Smartphone, которые находятся в папке:

<>:\Program Files\Smartphone Server\SYSPRMTS\L6\

За дополнительной информацией обратитесь к документации на Smartphone Server.

# <span id="page-22-0"></span>**Приложение 1: Структура таблиц для обмена данными с системой оповещения**

Структура таблицы с данными для оповещения и переменные шаблона сообщения

#### **Таблица 1:**

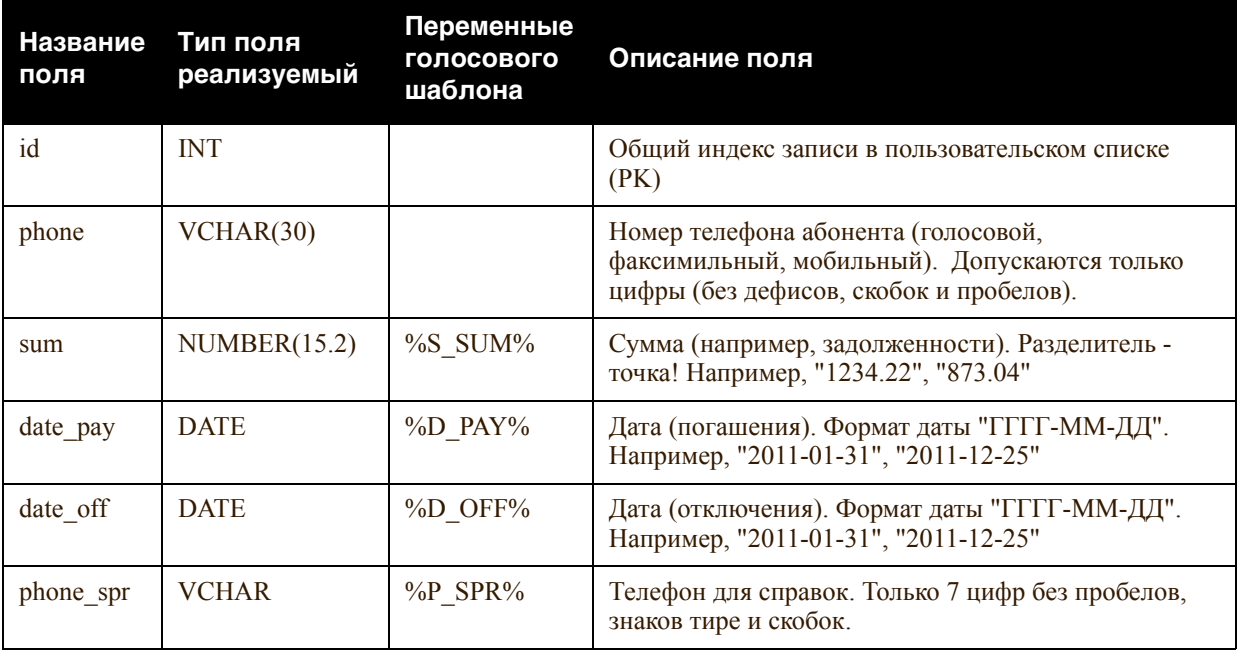

Структура таблицы для записи результатов оповещения

#### **Таблица 2:**

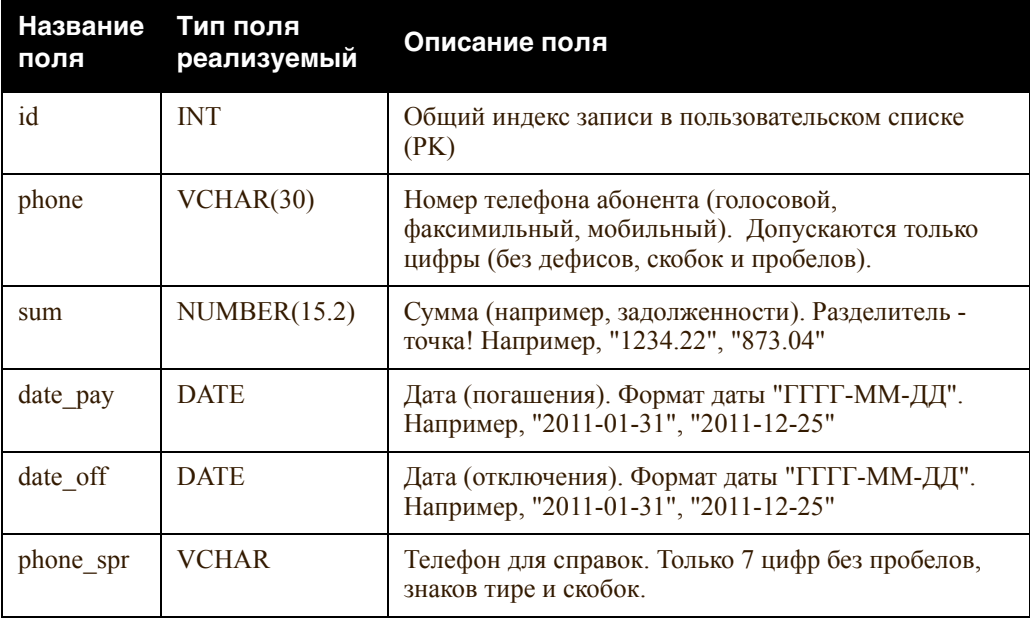

#### **Таблица 2:**

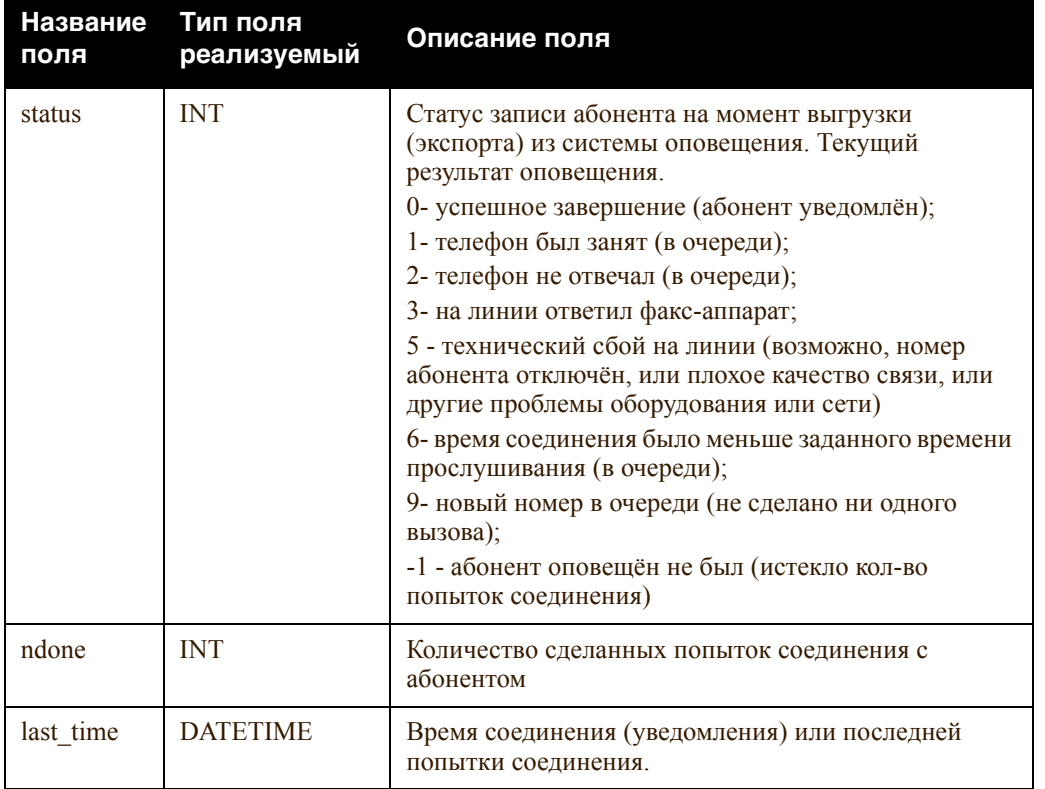

# <span id="page-24-0"></span>**Приложение 2: Описание параметров Системы доставки сообщений**

Структура таблицы с данными для оповещения и переменные шаблона сообщения

#### **Таблица 1: "Настройки телефонных вызовов"**

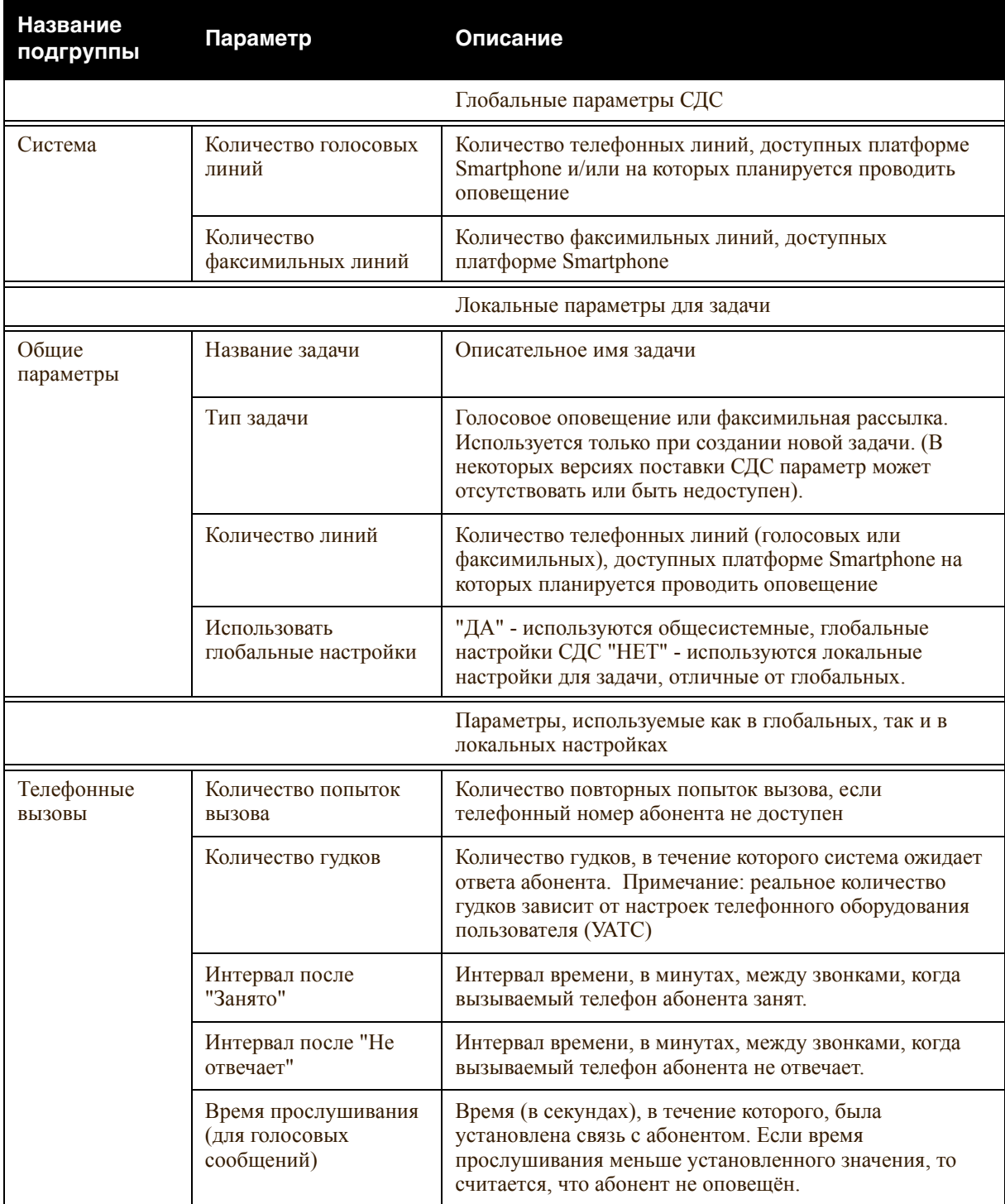

#### **Таблица 1: "Настройки телефонных вызовов"**

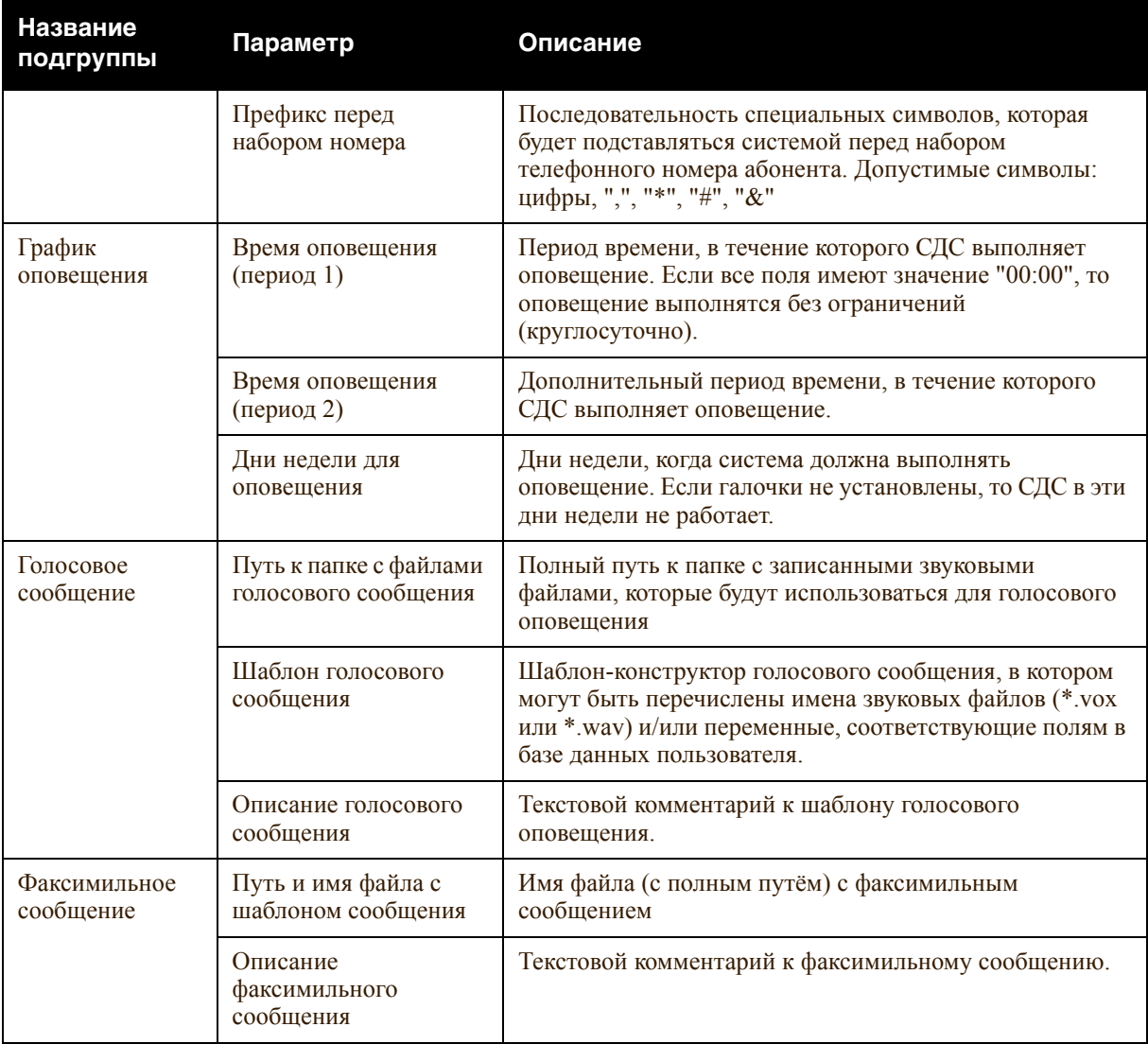

#### **Таблица 2: "Параметры импорта/экспорта данных"**

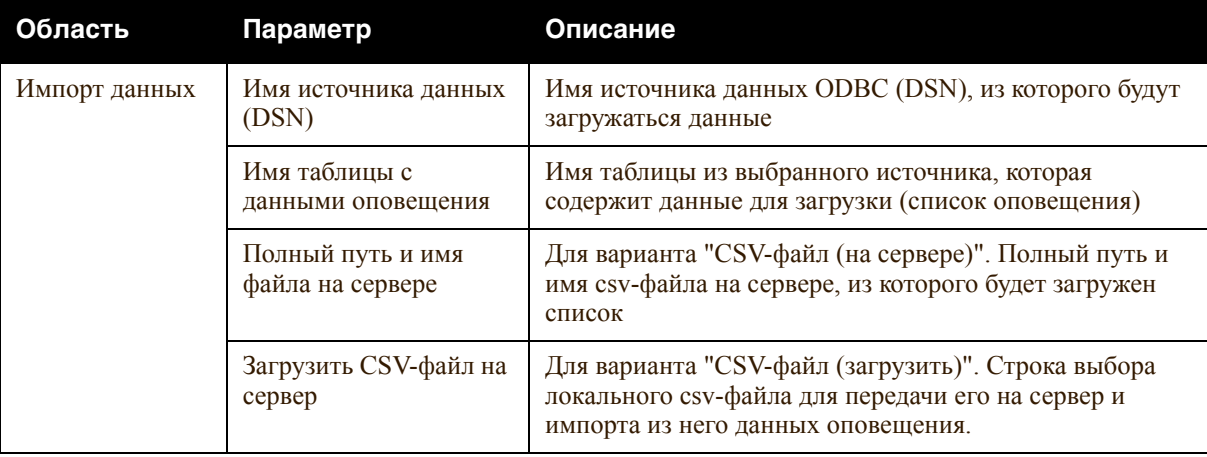

# **Описание параметров Системы доставки сообщений**

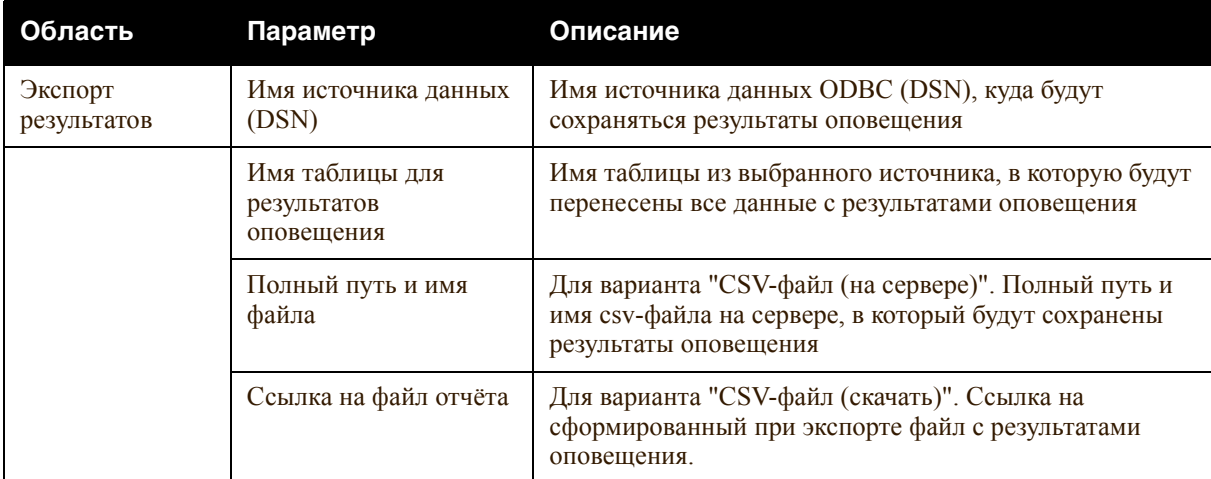

**Таблица 2: "Параметры импорта/экспорта данных"**

Smartphone Outbound Messendger 2.0. Руководство администратора. Редакция: 5.022 Дата: 26.7.2011  $\circledcirc$  NOVAVOX Все права защищены.

# **Специальные символы**

В зависимости от имеющейся лицензии, а также доступных аппаратных средств и программного обеспечения, в Smartphone становятся доступными определенные функции. В документации по Smartphone описания этих функций отмечены специальными символами, показанными в таблице ниже. Если в конкретном случае некоторые функции недоступны, то можно пропускать относящиеся к ним разделы...

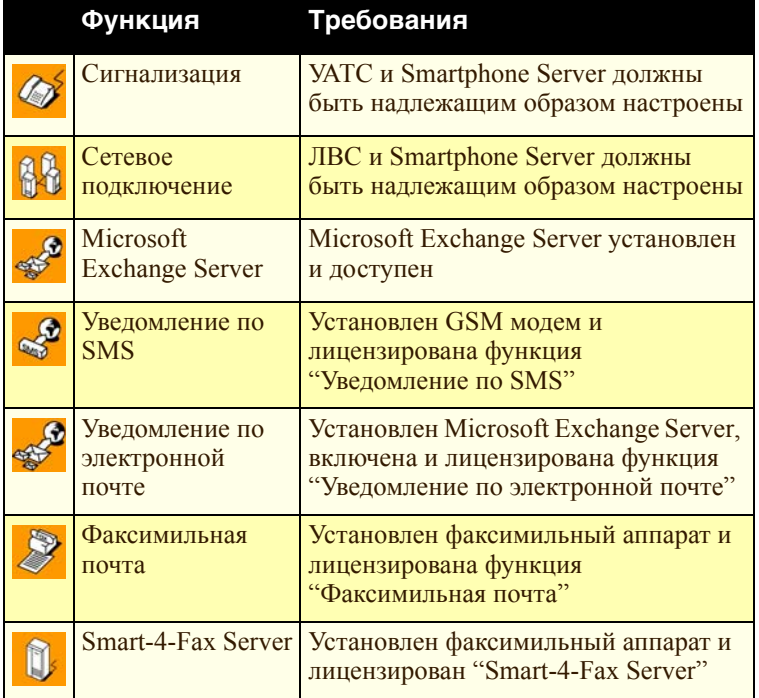

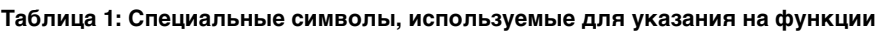

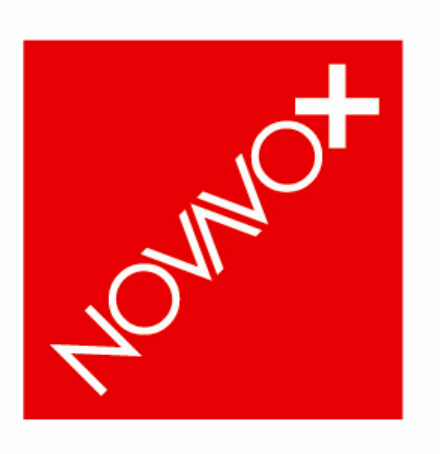

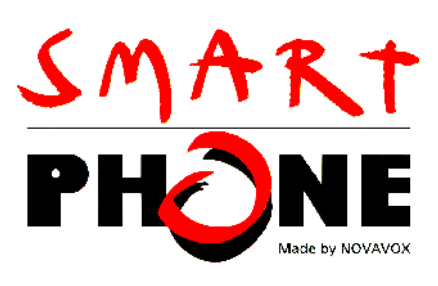

**Dialogic Application Partner** 

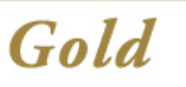

Smartphone 5.0

NOVAVOX [www.novavox.ru](http://www.novavox.ru/)

 NOVAVOX, 2011 г. С сохранением всех прав.